## 華南永昌證券《變更基本資料》操作說明

提醒您:

1. 變更 EMAIL 即時生效。

2. 變更行動電話:

若您於當日14:00 前修改,資料將於當日14:00 後生效。若您於當日14:00 後修改,資料將 於隔日 14:00 後生效。

我是【客戶】請繼續閱讀。

(提醒:若您是員工,使用華南永昌證券內部員工電腦之畫面會與下列「客戶端」電腦畫面不同)

## 一、 使用電腦>E 指發

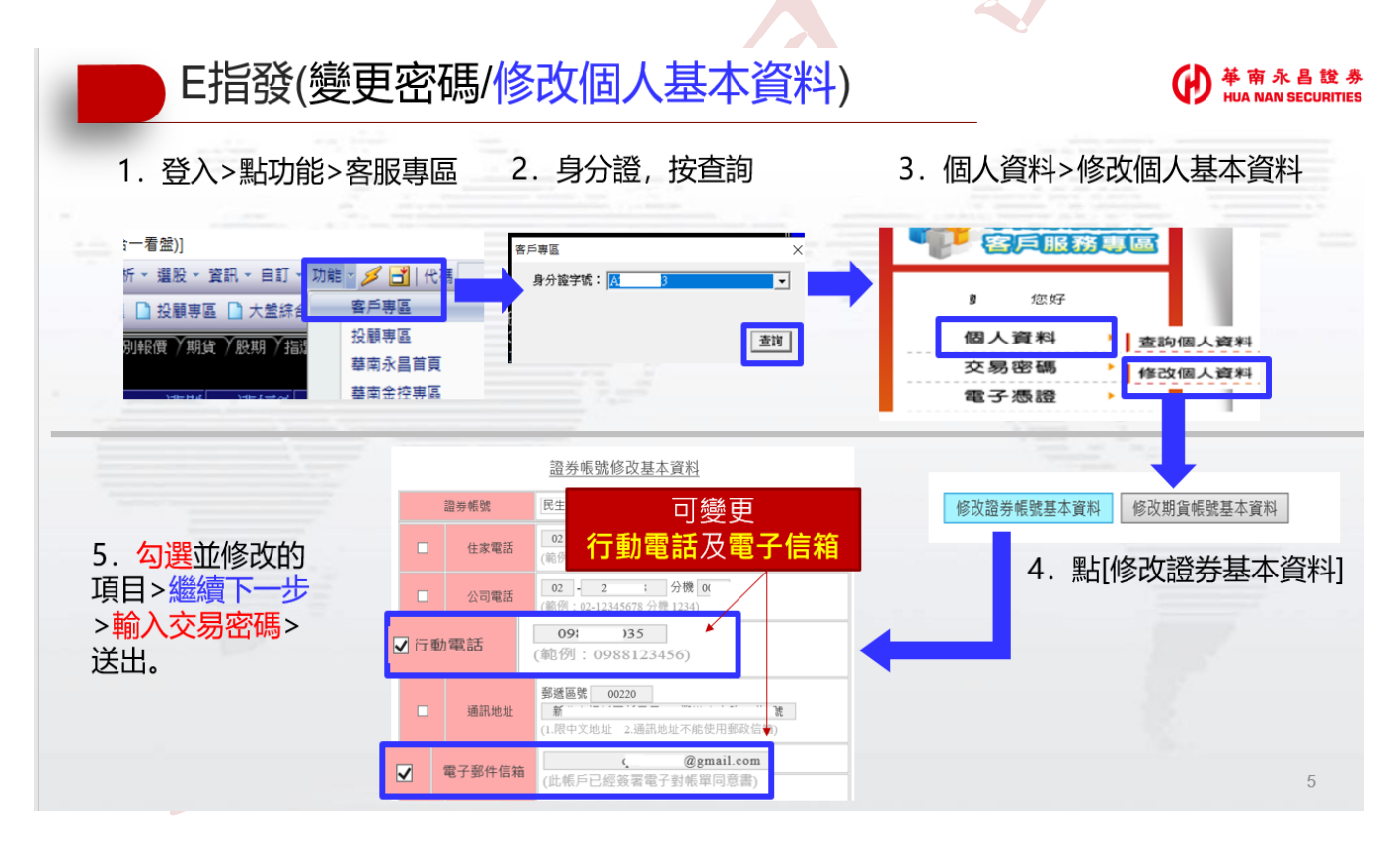

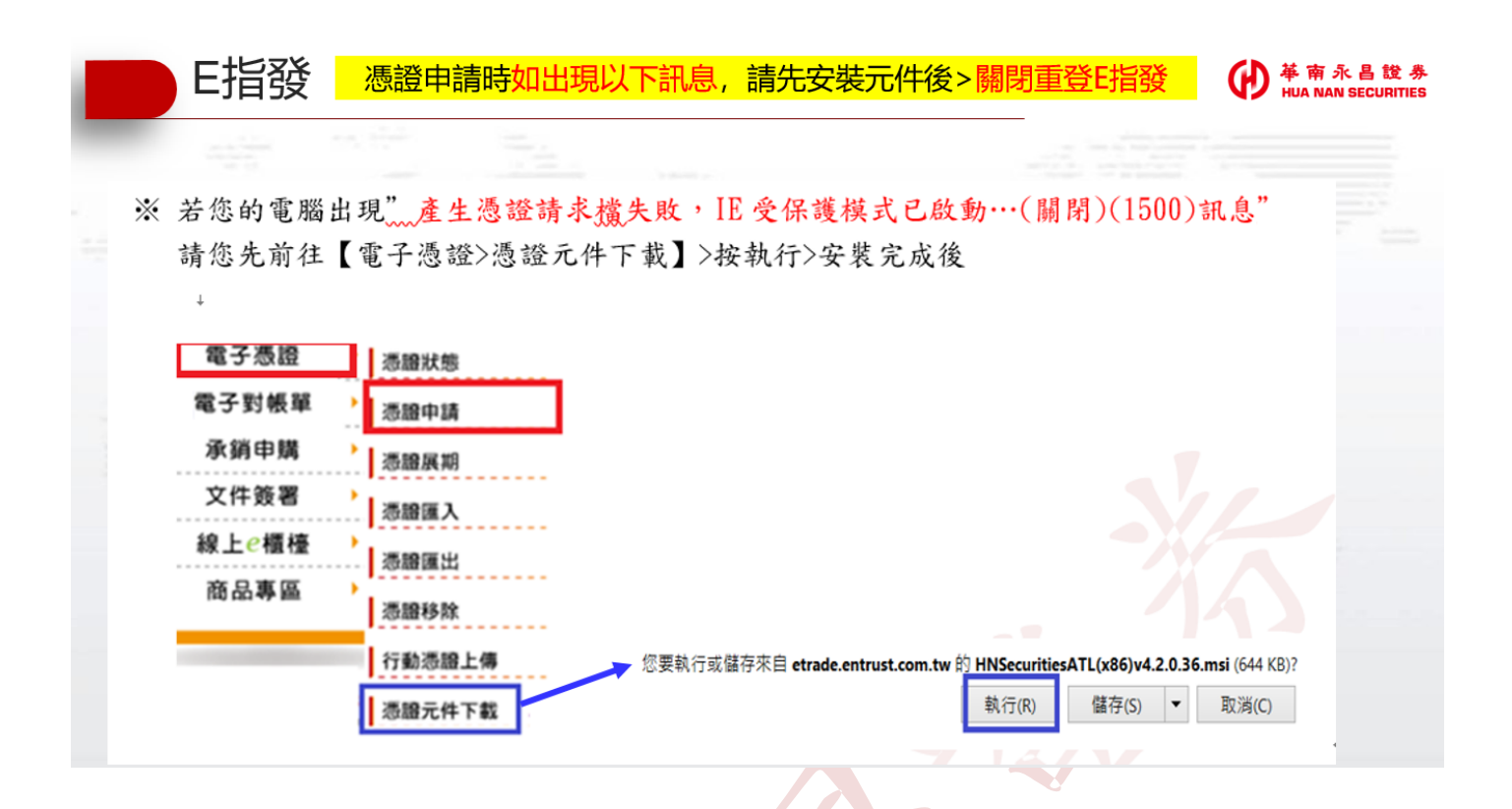

## 二、使用電腦>IE 瀏覽器

.使用「電腦」開啟 IE 瀏覽器

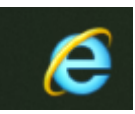

.開啟華南永昌證券 <https://www.entrust.com.tw/> 點選【客戶專區】

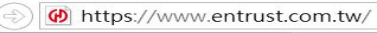

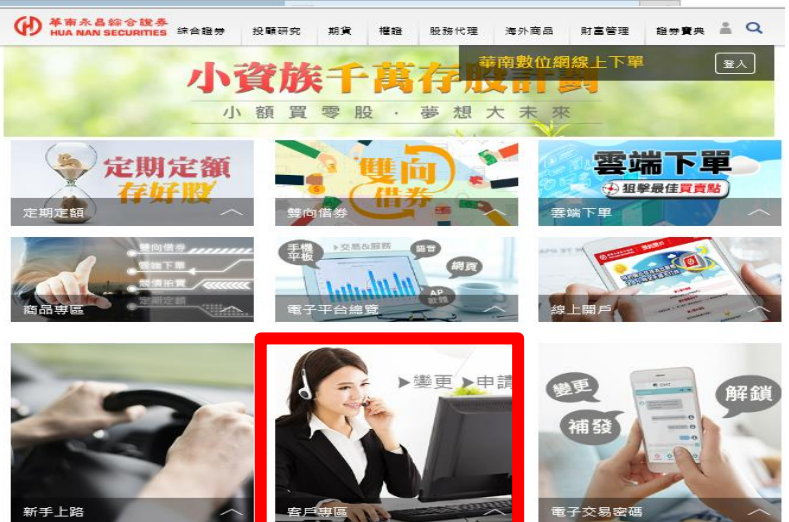

.輸入身分證、密碼,按登入。

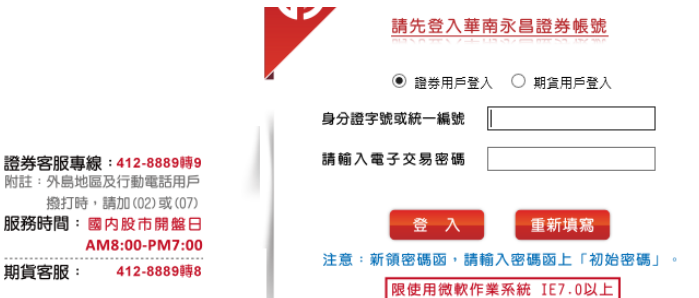

- 4·申請憑證 (若您的電腦IE 已有憑證,請跳過此步驟,直接前往「步驟5
	- 4-1 請點電子憑證>申請憑證

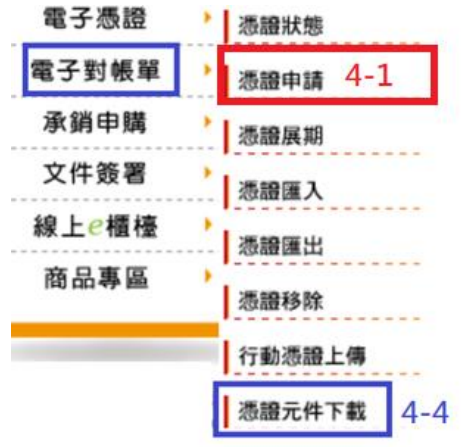

4-2 輸入生日>按確定

電子簽章憑證申請

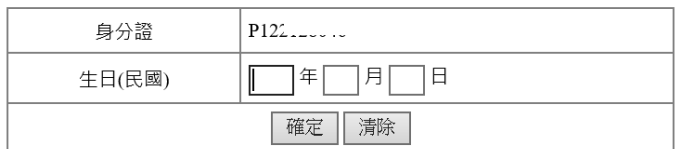

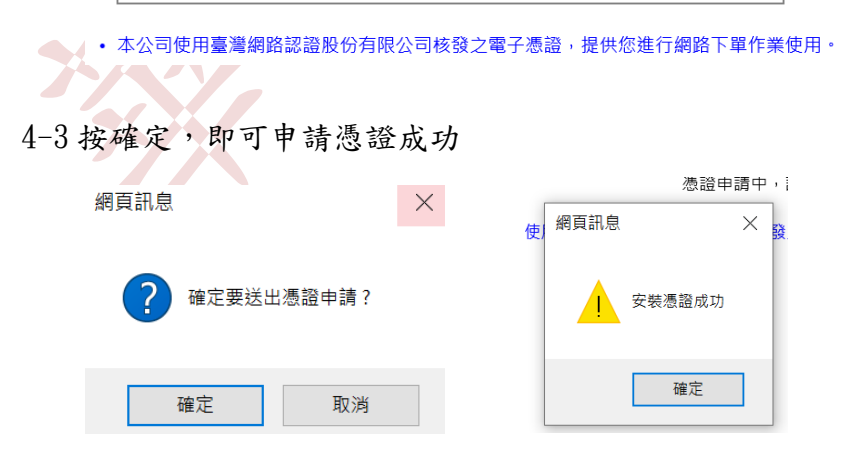

※ 若您的電腦出現"產生憑證請求檔失敗,IE 受保護模式已啟動…(關閉)(1500)訊息" 請您先前往【電子憑證>憑證元件下載】>按執行>安裝完成後,請關閉IE 重登客服專區。

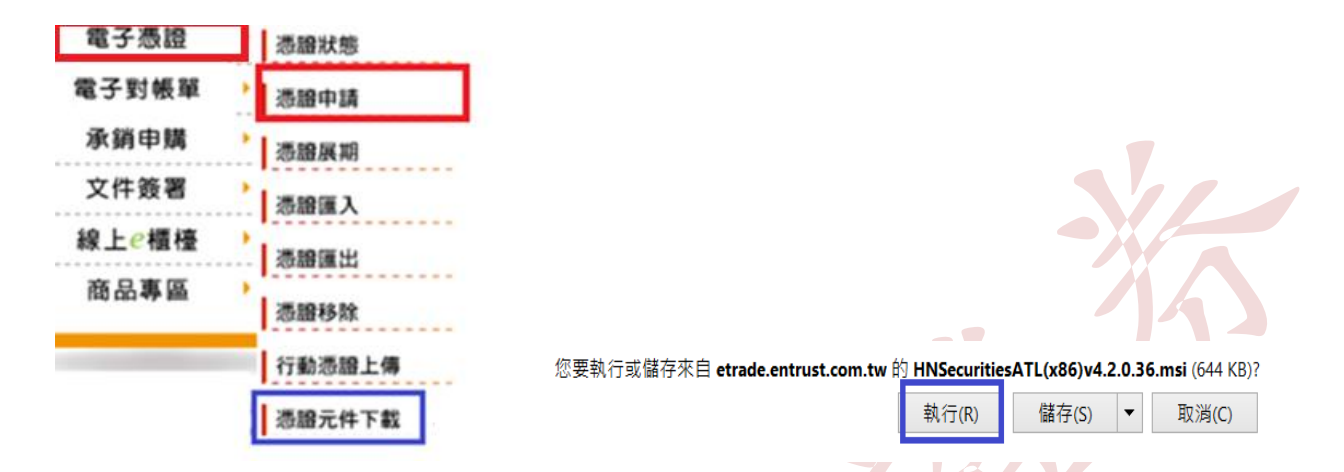

5.再去修改基本資料>按「修改證券帳號基本資料」

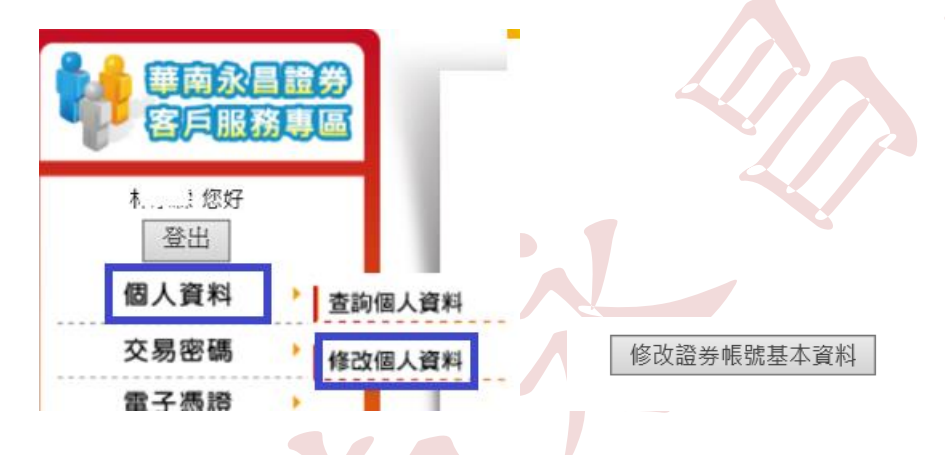

6.「勾選」您要修改的資料,(畫面下拉),按「繼續下一步」。

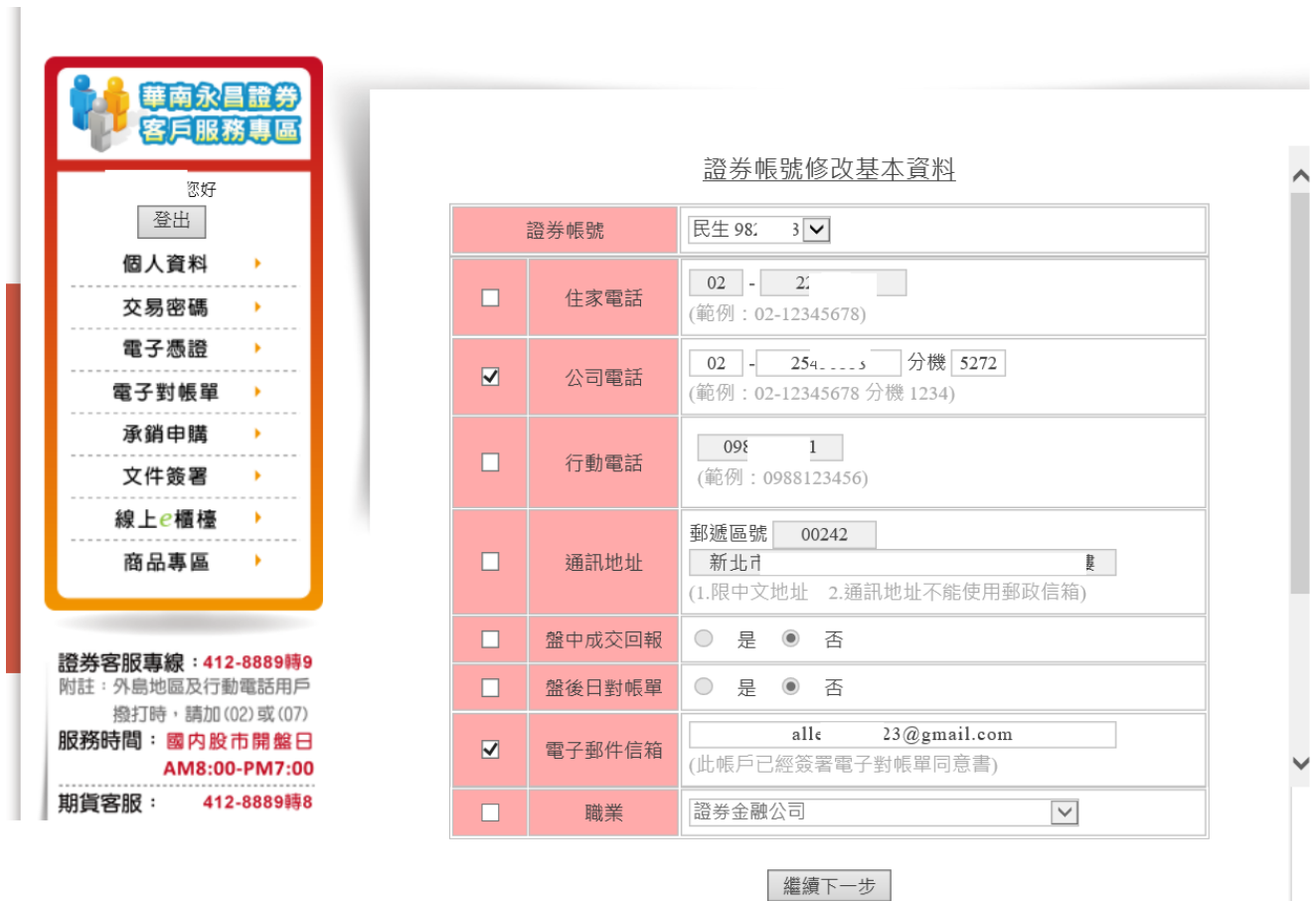

提醒您! 若您於當日14:00前修改,資料將於當日14:00後生效 若您於當日14:00後修改,資料將於隔日14:00後生效

7.輸入「電子交易密碼」>送出修改。

證券帳號修改基本資料

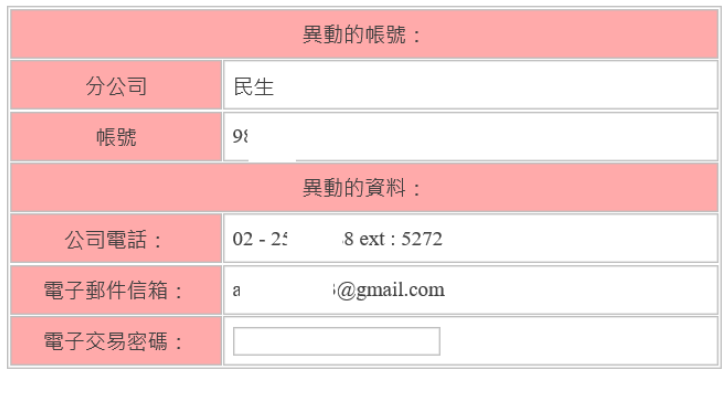

回上一步 送出修改

檢查無誤後請輸入電子交易密碼然後按送出。

二、電腦「E指發」